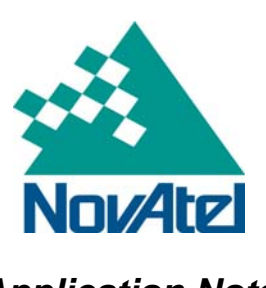

## **Running HyperTerminal to Record Data to a File**

#### **1 Overview**

This document explains how to set up a HyperTerminal connection to a NovAtel OEMV receiver. It describes the connection settings as well as program configuration recommendations for ease of use. This document also describes how to set up HyperTerminal to record data from a receiver to a text file in ASCII format.

# **2 How to Run HyperTerminal to Record ASCII Data**

This section contains instructions on how to run HyperTerminal to record raw ASCII data to a file on your hard disk. The examples in this bulletin are for Millennium (OEM3) cards but they can be adapted for use with OEM2 cards.

- 1. Connect your antenna to the RF input of the enclosure using an interconnecting coaxial cable.
- 2. Connect a null-modem serial cable from your GPS receiver COM1 port to your PC COM port of choice.
- 3. Connect a power supply to your receiver.
- 4. Run HyperTerminal on your PC. The figure below shows the HyperTerminal program icon but you may see the program Hyperterminal.exe or a folder that you have to open to select the HyperTerminal program.

#### Wa HyperTerminal

5. Click on the HyperTerminal program or its icon to create a new configuration.

Alternatively, select an icon representing a previously set up configuration for your receiver. You may have different configurations than in the example below or none at all.

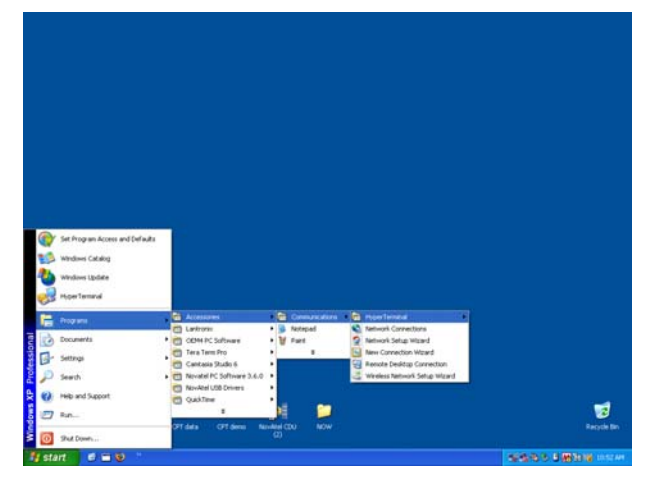

NovAtel Inc. ■ 1120 – 68th Avenue N.E. Calgary, AB, Canada T2E 8S5 Tel: (403) 295-4500 Fax: (403) 295-4501 Internet: http://www.novatel.com Email: gps@novatel.com

The Connection Description dialog box appears.

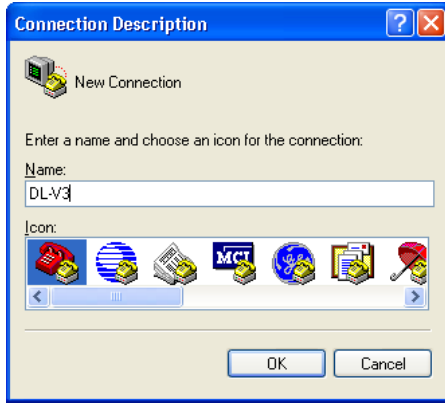

- <span id="page-1-0"></span>6. Give your new configuration a name in the *Name* field and select an icon to represent your receiver from the *Icon* field. You can use the *Icon* scroll bar, or the arrows to see the selection of icons.
- 7. Click *OK*. The Connect To dialog box appears. Your default may be a modem but you are connecting to a receiver and the only field you must enter is the *Connect Using* field. Use the down arrow and select *COM1*.

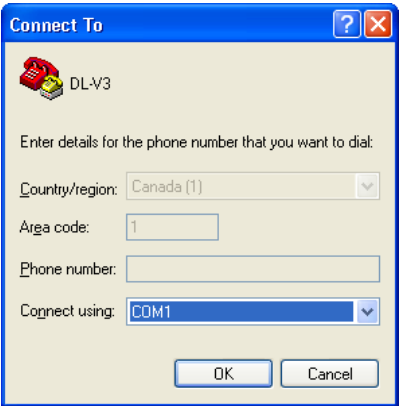

8. Click *OK* . The COM Properties dialog box appears.

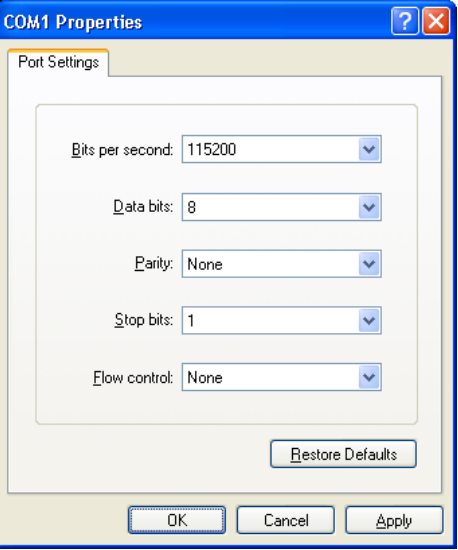

- 9. Select a rate of 115200 in the *Bits Per Second* field to ensure you can use the logs described later in this document. If you know that the receiver COM port is set to something different, then connect at that baud rate and use the COM command to change the port baud rate. If you are not sure what rate the port is at, start with 9600, as this is the receiver default.
- 10. Click *OK*. The main HyperTerminal window appears.

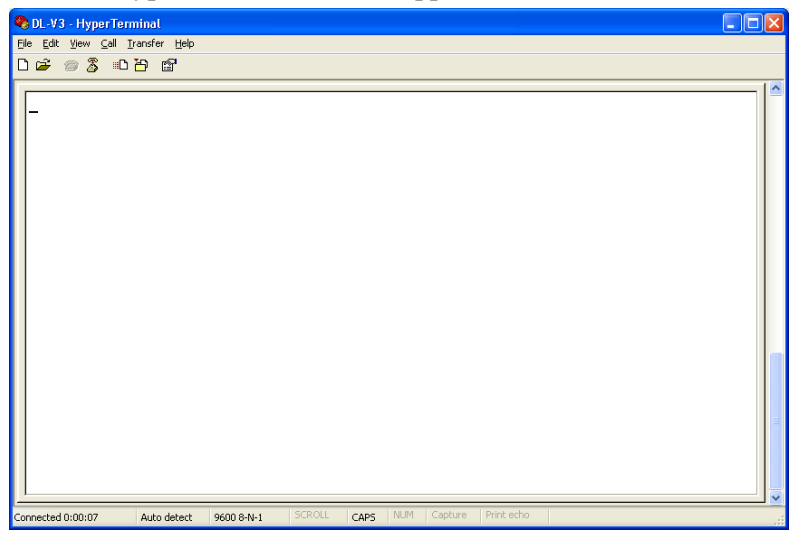

- 11. Select File | Properties in the main HyperTerminal window, from the main menu (to see what you are typing) or click the  $\boxed{\bullet}$  icon.
- 12. Select the *Settings* tab in the Properties dialog box.

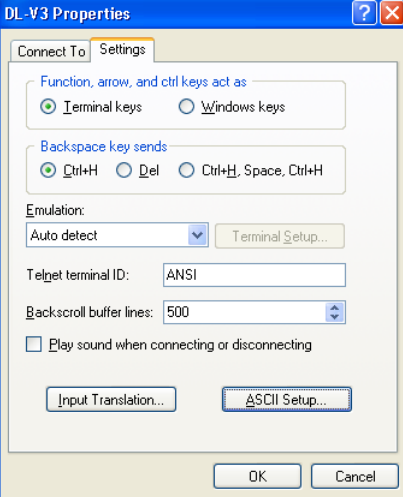

13. Click *ASCII Setup…*. The ASCII Setup dialog box appears.

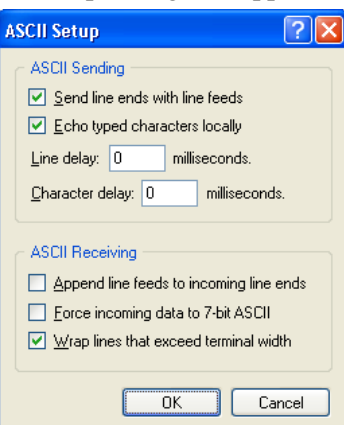

- 14. Check the *Echo Typed Character Locally* and the *Wrap Lines That Exceed Terminal Width* boxes.
- 15. Click *OK* to return to the Properties dialog box and then click *OK* again to return to the main HyperTerminal window.

*NOTE: The Echo checkbox may not work with some installations of Windows 98. In this case, you will not be able to see what you type. You will see the data that results if you entered the command correctly.* 

<span id="page-3-0"></span>16. Select Transfer | Capture Text… from the main menu to save your data to a file. The Capture Text dialog box appears.

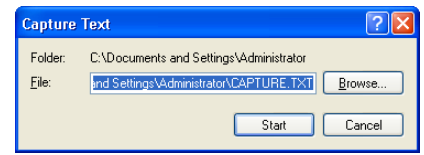

You may accept the default name of CAPTURE.TXT or enter a name that has more meaning for your current project. You can search for a location for your file using the *Browse…* button.

- 17. Click *Start* when you have entered a file name and location for your captured data. Your data is sent to this file until you select Transfer | Capture Text> | Stop from the main menu.
- <span id="page-3-1"></span>18. Type the following command in the main HyperTerminal window and press *Enter*:

log version

19. Type these logs in the main HyperTerminal window and press *Enter* after each one:

log rxstatus log bestpos ontime 1 log rangecmp ontime 5 log rawephem onchanged log trackstat ontime 30

- 20. Watch the window to ensure the output is being logged. If the data is being logged, go to step [40](#page-5-0) to stop data logging. If it is blank or interaction is not possible then you may not have set the correct baud rate so continue with the next steps.
- 21. Select Call | Disconnect from the main menu or click on the  $\boxed{\mathcal{Z}}$  icon.
- 22. Select File | Properties from the menu or click on the icon.

23. Select the *Connect To* tab in the Properties dialog box.

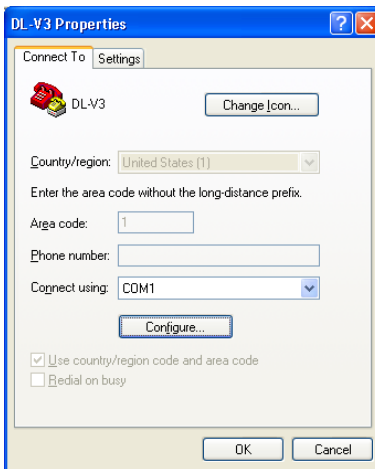

- 24. Click *Configure…* and the COM Properties dialog box appears.
- 25. Reconnect at the card's current baud rate.

*NOTE: The difficulty may be in the COM port selected. Try COM2 and check again.* 

The default receiver setting is 9600 but your receiver may be set to another Baud rate so trial and error is your best way of finding the current BPS setting.

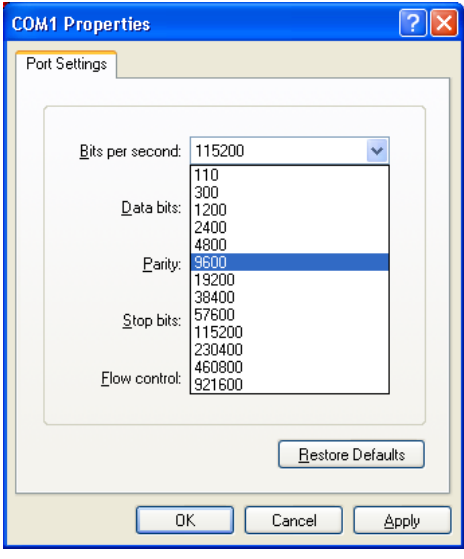

- 26. Click *OK* to return to the Properties dialog box.
- 27. Click *OK* again to return to the main HyperTerminal window.
- 28. Select Call | Connect from the main menu or click on the icon.
- 29. Type in the following command:

```
com1 115200 n 8 1 n on
```
- 30. Press *Enter*.
- 31. Select Call | Disconnect from the main menu or click on the  $\boxed{\mathcal{Z}}$  icon.
- 32. Select File | Properties in the main menu or click on the  $\mathbb{E}$  icon.
- 33. Click *Configure…* in the Properties dialog, box.
- 34. Select 115200 in the *Bits Per Second* field.
- 35. Click *OK* in the COM properties dialog box button.
- 36. Click *OK* to return to the terminal window.
- 37. Select Call | Connect from the main menu or click on the  $\Box$  icon:
- 38. Repeat steps [16](#page-3-0) to [18.](#page-3-1) The data should now be logging.
- 39. Continue to record data for at least 30 minutes.
- <span id="page-5-0"></span>40. Select Transfer | Capture Text $\blacktriangleright$  | Stop from the main menu to stop data logging.
- 41. Select Call | Disconnect from the main menu or click on the  $\boxed{\mathcal{Z}}$  icon to end the session.
- 42. Select File | Exit from the main menu. You are asked if you want to save this session as the name and icon you chose in step [6](#page-1-0).

The data is now available in the file you specified in the Capture Text dialog box in step [16.](#page-3-0)

### **3 Final Points**

If you require any further information regarding the topics covered within this application, please contact:

NovAtel Customer Service

1120 – 68 Ave. N.E.

Calgary, Alberta, Canada, T2E 8S5

Phone: 1-800-NOVATEL (in Canada or the U.S.) or +1-403-295-4500

Fax: 403-295-4501

E-mail: [support@novatel.ca](mailto:support@novatel.ca)

Website: [www.novatel.com](http://www.novatel.com/)